# **Tux Paint**

**El Tux Paint és un programa de dibuix per a nens i nenes a partir de tres anys. És adequat per treballar a educació infantil i cicle inicial d'educació primària.**

**Té unes característiques que faciliten la feina amb els més petits. El conjunt d'eines és limitat, però la interfície és molt senzilla, i conté efectes sonors i gràfics orientats als més menuts.**

**Des de la web del projecte Tux Paint: [http://www.tuxpaint.org,](http://www.tuxpaint.org/) es poden descarregar tant el programa com una col·lecció de segells de goma per estampar, pels diferents sistemes operatius.**

**Es pot optar entre fer una descàrrega del programa per instal·larho a l'ordinador, o bé descarregar un arxiu zip, que permet executar el Tux Paint des d'una carpeta sense fer cap instal·lació al sistema. Aquesta carpeta pot estar ubicada al disc dur de l'ordinador o bé en un llapis USB, podent disposar d'aquesta manera d'un Tux Paint portable.**

**Les principals característiques de la interfície del Tux Paint són les següents:**

- · **Disposa d'un conjunt limitat, però útil, d'eines bàsiques: pinzells, segells, línies, formes, text, efectes "màgics", goma d'esborrar, l'opció de desfer...**
- · **La mida del dibuix és fixa, per tant, a l'usuari/ària no li cal preocuparse sobre píxels o centímetres quan faci un dibuix nou.**
- · **El programa cap en 640 x 480, i es pot posar a pantalla completa per amagar l'escriptori subjacent.**
- · **Desar i carregar imatges es fa amb miniatures, per tant, no cal conèixer l'estructura del sistema de fitxers subjacent. Fins i tot els noms dels fitxers són innecessaris.**
- · **En seleccionar les eines del programa, s'activen diferents sons, i una mascota (en Tux) aporta informacions, consells i ajudes.**
- · **L'àrea de treball és un espai buit que presenta, al voltant, les eines de dibuix que ajuden a l'expressió lliure ia l'exploració i la producció creativa.**
- · **Permet obrir i desar arxius en un àlbum virtual, on els dibuixos s'identifiquen amb miniatures.**

#### **Abans de començar**

**El Tux Paint ve acompanyat de l'aplicació Tux Paint Config (en anglès), disponible tant si s'ha instal·lat com si només s'ha executat, i que permet configurar, des de les diferents pestanyes, diverses opcions de funcionament del programa.**

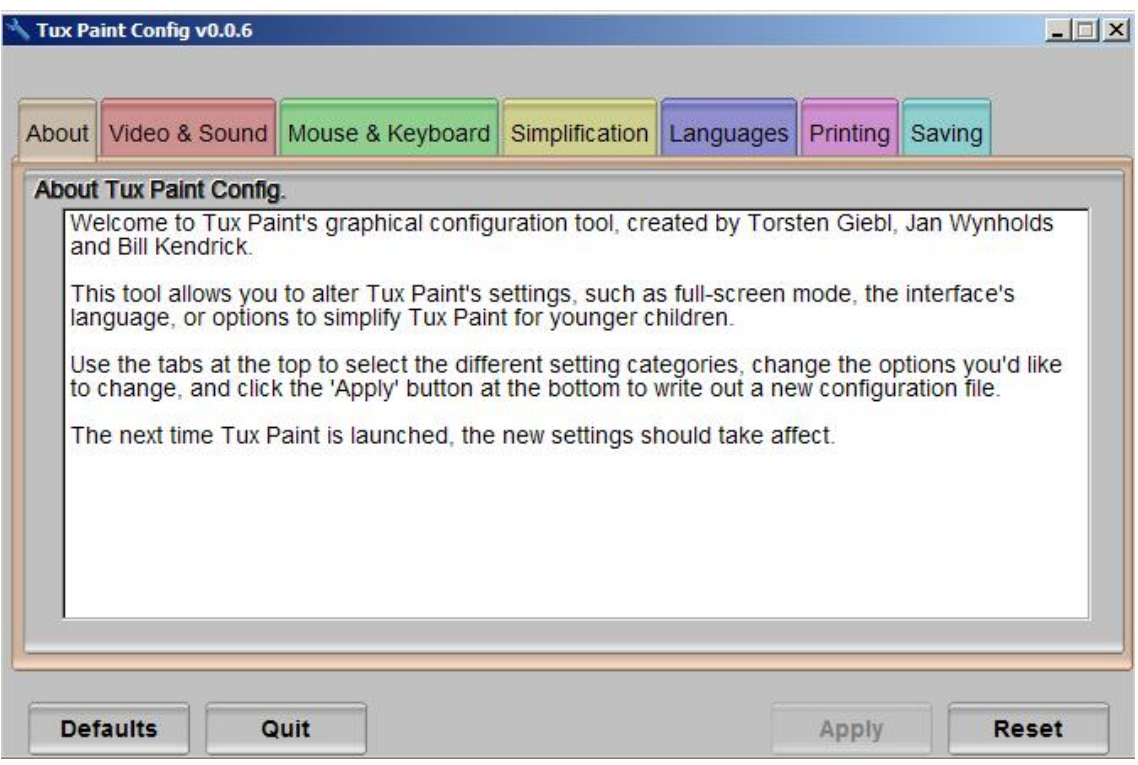

**Si heu optat per l'opció d'instal·lació, el trobareu al menú Tux Paint | Configure Tux Paint, que es crea al menú dels programes.**

**Si treballeu des d'una carpeta o un llapis USB haureu d'executar l'arxiu**  tuxpaint-config.exe.

**Algunes d'aquestes opcions configurables poden resultar molt interessants a l'hora de facilitar el treball amb els alumnes més petits. Unes quantes que us poden ser d'utilitat són aquestes:**

- · **Activar o desactivar els sons del programa (marcant o desmarcant l'opció Enable Sound Effects de la pestanya Video&Sound). Per defecte estan activats.**
- · **Configurar el ratolí, des de la pestanya Mouse&Keyboard, de manera que no hi hagi distinció entre el botó dret i l'esquerre. Les eines funcionaran igualment sigui quin sigui el botó del ratolí que premi el nen (marcant l'opció No Button Distinction).**
- SEMTIC 2 · **Evitar que el ratolí pugui sortir de la finestra del Tux Paint, encara que no es treballi amb pantalla sencera i a sota la finestra del programa estiguin**

**obertes altres aplicacions (marcant l'opció Grub Mouse Pointer de la pestanya Mouse&Keyboard).**

- · **Desactivar l'opció de rotació dels segells (marcant l'opció Disable Shape Rotation de la pestanya Simplification).**
- · **Desactivar l'opció de sortir del programa amb el botó Sortir o la tecla Esc (marcant l'opció Disable "Quit" Button and [Scape] key de la pestanya Simplification).**

**En aquest cas per tancar caldrà utilitzar la creu de la part superior dreta de la finestra o les tecles ALT+F4.**

- · **Desactivar l'eina Segells (marcant l'opció Disable "Stamps" Tool de la pestanya Simplification).**
- · **Desactivar totes les opcions dels segells: mirall, rotació, mides (marcant l'opció Disable Stamp Controls de la pestanya Simplification).**
- · **Desactivar l'opció d'imprimir (desmarcant l'opció Allow Printing de la pestanya Printing).**
- · **Determinar en quina carpeta voleu que es desin els dibuixos (amb l'opció Use Alternative Save Directoy de la pestanya Saving).**
- · **Desactivar el botó Desa (marcant l'opció Disable "Save" Button de la pestanya Saving).**

**Hi ha més opcions que podeu provar.**

**Un cop triades les que considereu oportunes, heu de confirmar amb al botó Apply, i, si el Tux Paint estava obert, tancarho i tornarho a obrir per fer efectius els canvis.**

## **Treballar amb el Tux Paint**

**Es pot accedir al programa des del menú Tux Paint (Full Screen o Windowed), depenent de si voleu treballar en pantalla sencera o bé en una finestra. També des de la icona que l'instal·lador crea a l'escriptori o executant l'arxiu tuxpaint.exe si heu optat per no instal·lar el programa.**

**Un cop obert el Tux Paint veureu que té un aspecte molt simple i clar.**

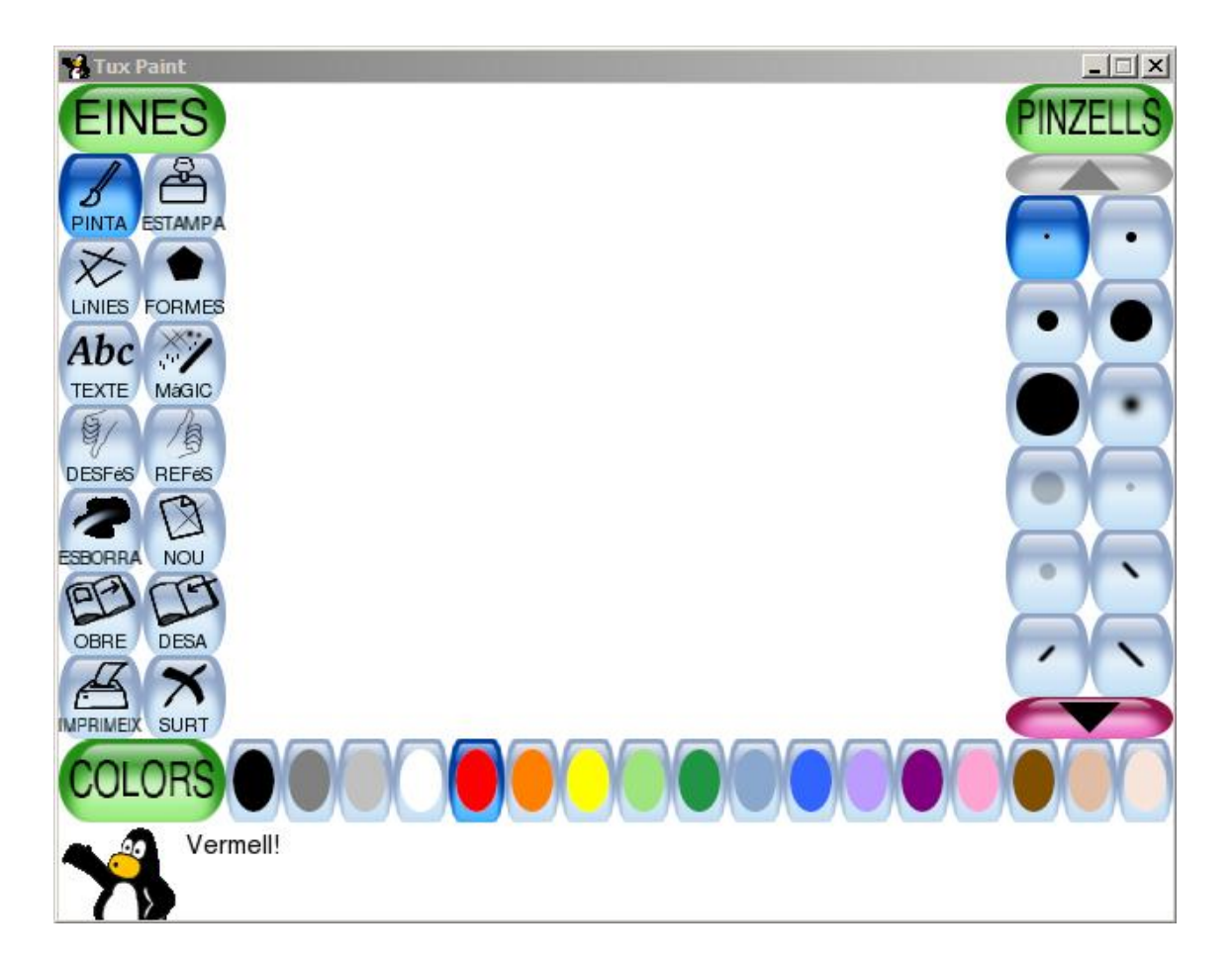

**A la part central de la pantalla hi ha l'àrea de treball. Un espai en blanc de mida fixa.**

**A l'esquerra hi són els botons, amb icones grans i clares, per les diferents eines.**

**A la dreta, una barra de botons amb les opcions de les diferents eines, que va canviant en funció de l'eina seleccionada en cada moment. Pot tenir fletxes de desplaçament verticals si el nombre d'opcions ho requereix.**

**A la part inferior hi ha la paleta de colors. És una paleta amb pocs colors, però això possibilita que els botons siguin grans i de fàcil accés pels petits.**

**I, finalment, sota la barra de botons per triar els colors, teniu elTux, el pingüí que acompanya els nens mentre dibuixen. Al seu costat, van apareixent explicacions, instruccions i consells.**

## **Les eines**

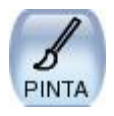

**PINZELLS: L'eina de pintar permet dibuixar utilitzant no només línies de diferents gruixos, sinó amb diversos efectes d'ombres, transparències i textures, augmentant així les possibilitats per al petit artista.** 

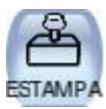

**SEGELLS: Els segells de goma permeten al nen fer composicions amb elements donats pel programa.**

**La col·lecció de segells que porta inicialment el Tux Paint és petita, però, com ja s'ha dit abans, es pot descarregar i instal·lar una col·lecció força àmplia des de la web del projecte.**

**Els segells es poden invertir (vertical i horitzontalment), i també es pot triar la mida.**

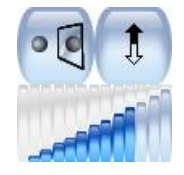

**Recordeu que es poden desactivar totes aquestes opcions o només la de girarlos.**

**Aquesta és una eina molt atractiva per als alumnes, que poden tendir a utilitzar com a eina única, deixant de banda les que són pròpiament de dibuix. Per això és interessant tenir en compte, que, com s'ha dit abans, es pot desactivar, en el cas que no vulgueu que, en un moment donat, els alumnes la utilitzin.** 

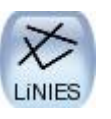

**LINIES: Té les mateixes opcions que els pinzells ipermet fer línies rectes.** 

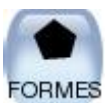

**FORMES: Permet crear fàcilment 7 tipus de figures, plenes o buides.** 

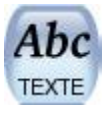

**LLETRES: Permet incloure text i canviar-ne les propietats, de manera molt simple. Fent clic amb el ratolí apareix el cursor on començar a escriureu eltext amb elteclat.**

**Un cop escrit el text, però sempre abans de seleccionar una altra eina, es pot moure (clicant en un altre lloc de la pantalla), canviar de color, de tipus de lletra (amb els botons de la dreta), posarho en negreta o cursiva (amb els botons que hi ha sota els tipus de lletra), o canviar la mida (amb els botons amb fletxes per augmentar o disminuir).**

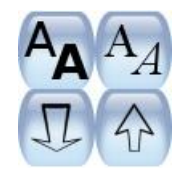

**botons de negreta, cursiva, i canvi de mida**

**Quan el text estigui en voleu, seleccioneu una altra eina per desactivar l'eina de text.**

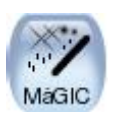

**MÀGIC: Conté una sèrie d'opcions que permeten crear efectes molt diversos, com pinzells predeterminats que dibuixen herba, espurnes o parets de totxos o d'altres que enfosqueixen, il·luminen, difuminen, pixelitzen,...**

**També es aquí on es troba l'opció per omplir (la galleda), i els botons per invertir la imatge.**

**Un recull d'opcions que donaran peu als nens a investigar i a descobrir moltes possibilitats.** 

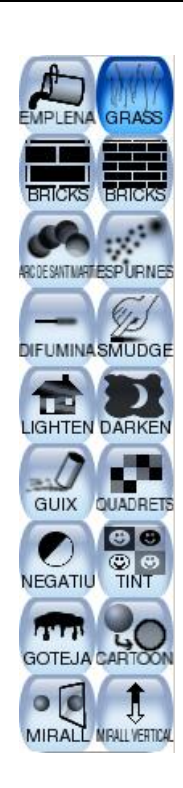

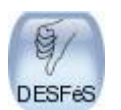

**DESFÉS: Permet anar desfent les diferents accions una per una.** 

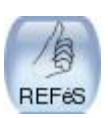

**REFÉS: Permet tornar a fer el que s'ha desfet amb l'eina anterior.** 

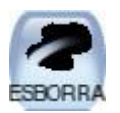

**ESBORRA: Una goma amb 6 gruixos diferents.** 

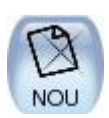

**NOU: Per començar un dibuix nou. Avisa de que esborrarà el que hi ha en pantalla i permet canviar d'idea. No permet desar des d'aquí. Si**  $e$ **s vol desar el dibuix s'ha** de fer abans de crear-ne un de nou.

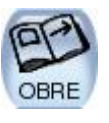

**OBRE: Us porta a la galeria d'imatges, presentades com miniatures, on hi ha tots els dibuixos desats. També hi trobareu aquí unes imatges predeterminades (dues fotos i tres dibuixos, que tenen la particularitat de que no es poden esborrar ni pintar sobre el que hi ha dibuixat, només sobre el fons).**

**Des d'aquí es poden esborrar els dibuixos desats, seleccionantlos i prement el botó Esborra.**

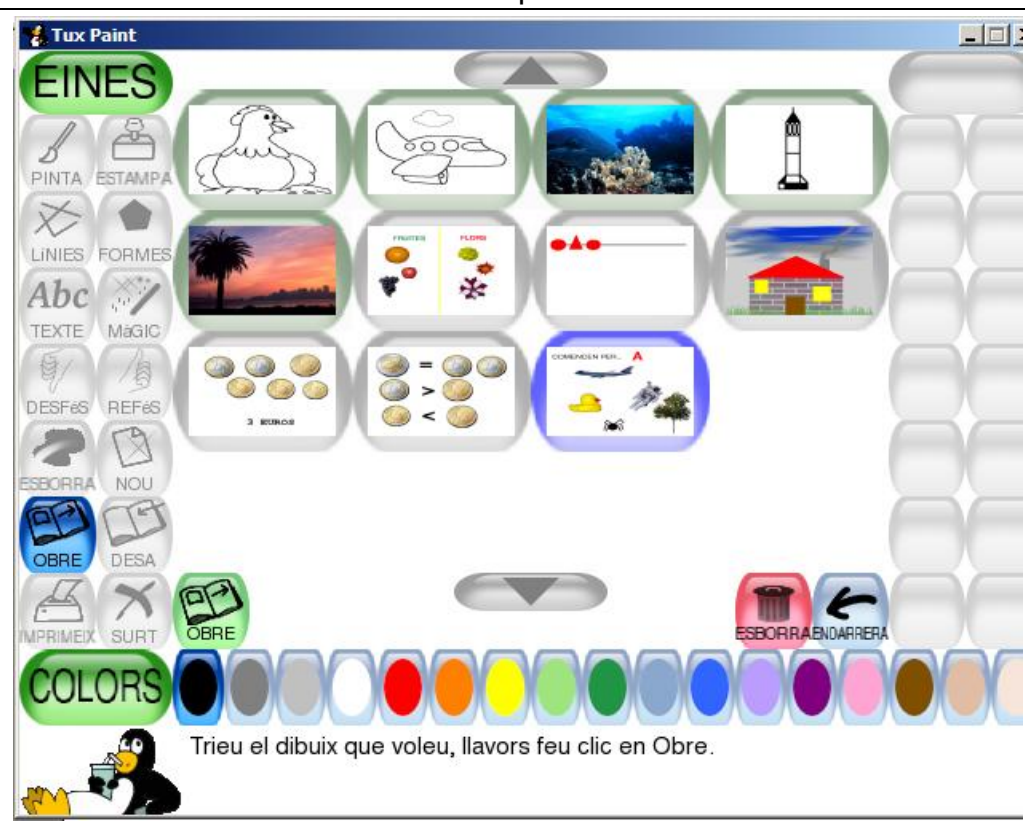

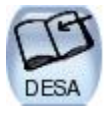

**DESA: Els dibuixos es guarden automàticament i sense nom. Després quan els vulgueu obrir els podreu identificar des de la galeria. Això facilita als petits triar quin és el dibuix que volen.**

**No permet triar la carpeta on es volen deixar, però recordeu que es pot determinar en quina carpeta voleu que estiguin ubicats des de l'aplicació de configuració.**

**Recordeu també que aquest botó es pot desactivar.** 

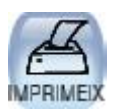

**IMPRIMEIX: Permet imprimir el dibuix directament des d'aquest botó. A la pestanya Printing de l'aplicació de configuració es poden configurar alguns aspectes, i, com s'ha dit abans, podeu anul·lar el botó, assegurantvos així que els alumnes no imprimiran indiscriminadament.** 

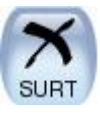

**SURT: Tanca el programa, encara que abans demanar confirmació de si realment es vol sortir i de si el vol guardar el dibuix. Aquest botó és un altre dels que es poden inhabilitar.**

## **Les activitats**

**Ja heu pogut veure, doncs, que el Tux Paint és un programa de dibuix que té la particularitat d'estar pensat per als més petits. Els alumnes de parvulari, inclosos els de P3, i també els de cicle inicial, estaran encantats de poderho utilitzar.**

**La proposta de treball que es pot fer als alumnes pot anar des de la més evident de fer un dibuix, fins a propostes dirigides imés elaborades amb les que treballar aspectes de les diferents àrees del currículum.**

**Uns petits exemples que us poden donar idees per desenvolupar activitats amb els vostres alumnes:** 

#### **Dibuixos utilitzant diverses eines i opcions:**

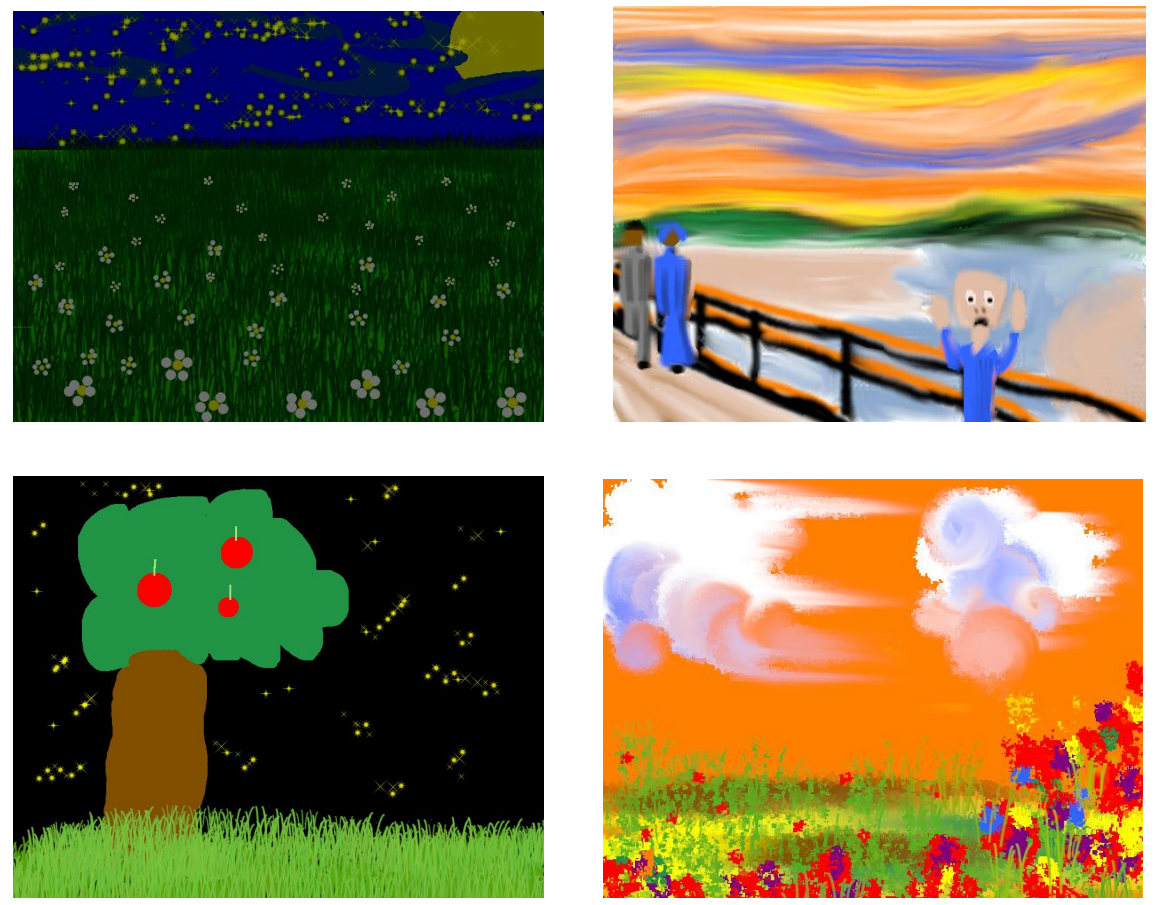

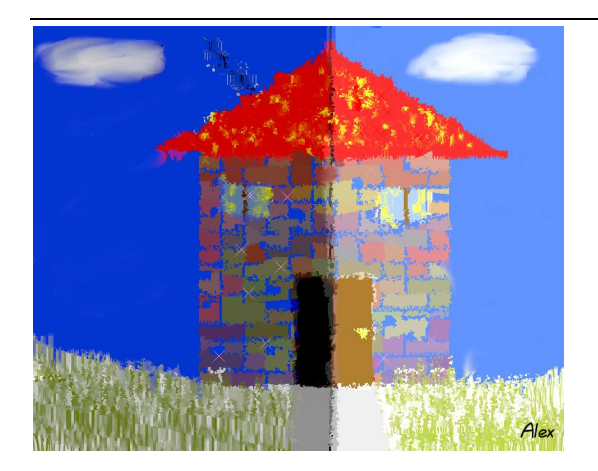

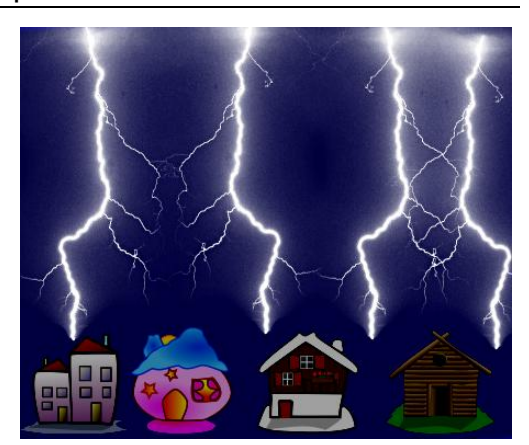

#### **Altres activitats:**

· **Buscar imatges de la col·lecció de segells que comencin per una lletra donada...**

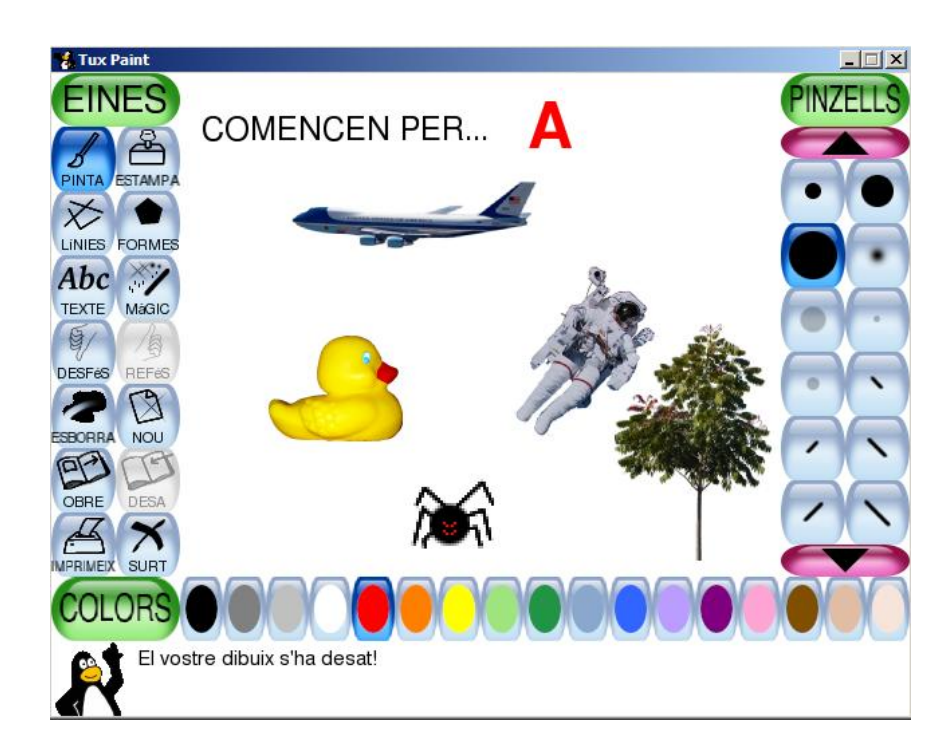

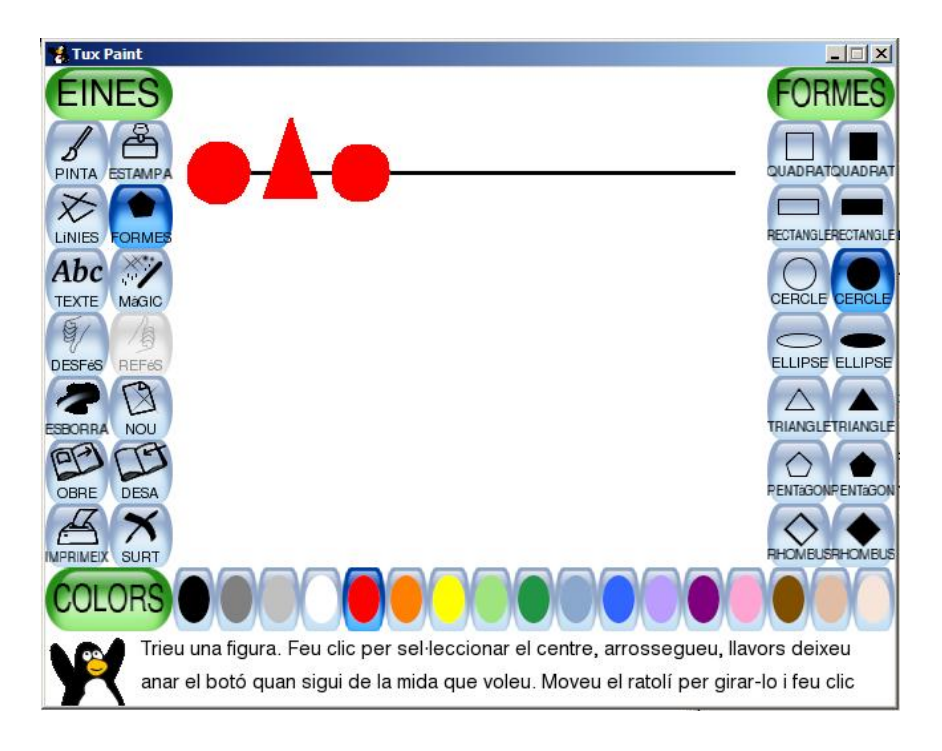

· **Completar sèries dibuixant figures geomètriques...**

· **Classificar elements segons categories donades...**

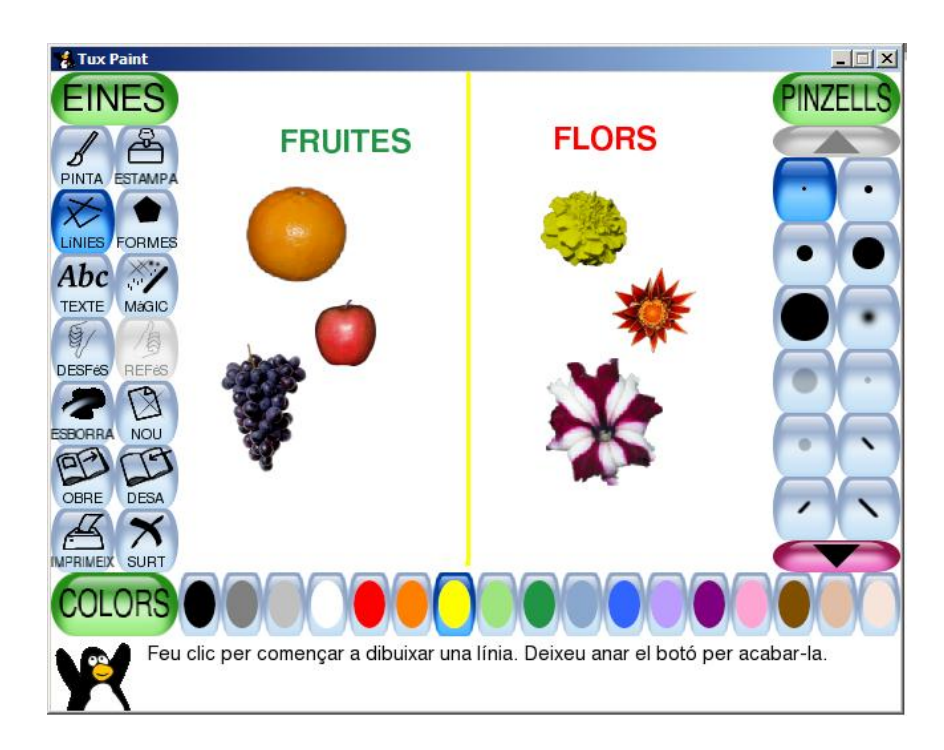

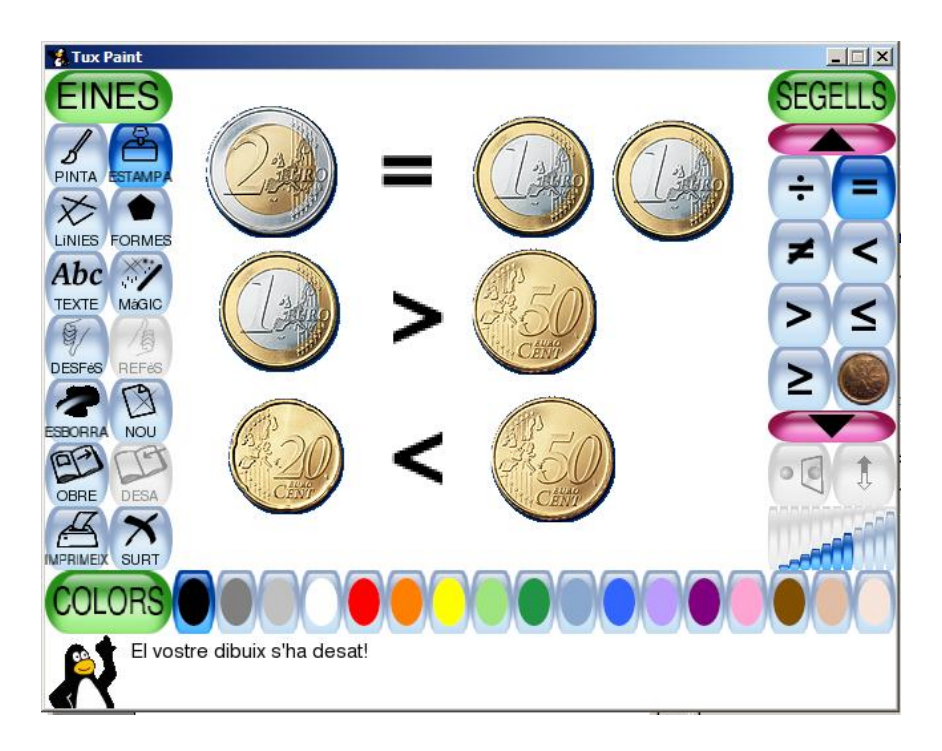

· **Treballar el valor de les monedes...**

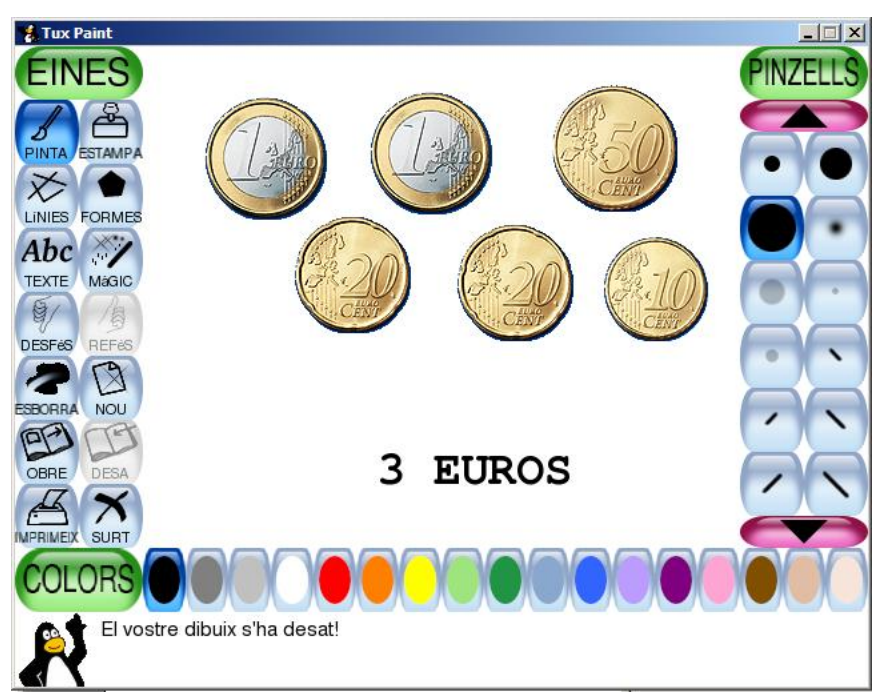